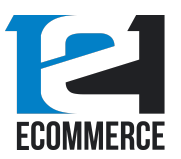

## Introduction

**Rapid List Ordering** is an extension built to help webstores serve enterprises and B2B customers more efficiently, by providing them with a simple, list-based view that allows them to add multiple items to their cart in moments.

This extension is built to run on Magento 2, and supports both the Open Source and Commerce editions of the software.

In this guide, we will go over the major features of the Rapid List Ordering extension, and provide you with step-by-step installation instructions which will allow you to configure and use this extension properly, and modify it to fit your Magento installation. Let's begin now.

# Features

The Rapid List Ordering plugin has a number of helpful features.

- Simple, near-native UI designed to blend in with existing Magento functionality
- Intuitive add-to-cart text fields for fast and easy checkout
- Complete support of different product sizes, colors, and styles
- Integrates with Magento category and search filters
- Customizable functionality allows for manual or automatic addition of selected items to cart
- Design elements can be modified and customized to match all Magento themes and styling
- Simple configuration and installation
- Number of items loaded per page can be modified
- Regular patching and updates to ensure bug-free operation

# Installation Instructions

First, you'll need to install the Rapid List Ordering extension. Here is a step-by-step guide.

- 1. Back up your web directory and store database, to ensure your store can be restored in case of an error or installation failure.
- 2. Download the "Rapid List Ordering" installation package from the Magento web store.

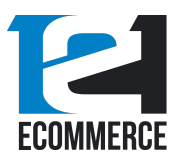

- 3. Upload the contents of the "Rapid List Ordering" installation package to the root directory of your store.
- 4. Open up the SSH console of your server, and navigate to your store root folder and enter the following commands:

**cd [path\_to\_the\_store\_root\_folder]** (the path will vary based on your installation)

**run: php -f bin/magento module:enable Ecommerce121\_Core**

**php -f bin/magento module:enable Ecommerce121\_RapidListOrdering**

**php -f bin/magento setup:upgrade**

**php -f bin/magento setup:di:compile**

**php -f bin/magento setup:static-content:deploy**

5. The installation of the Rapid List Ordering extension is complete.

# **Configuration**

After you have installed the Rapid List Ordering extension, you can customize the extension to fit the style of your store, and modify its functionality to fit your particular requirements. We'll discuss the configuration of the extension now.

After installing Rapid List Ordering, you can modify the installation and configuration by navigating to the **Stores > Configuration** setting on the Magento sidebar, as shown below.

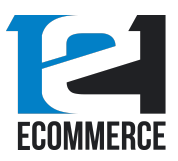

# Rapid List Ordering

User Guide

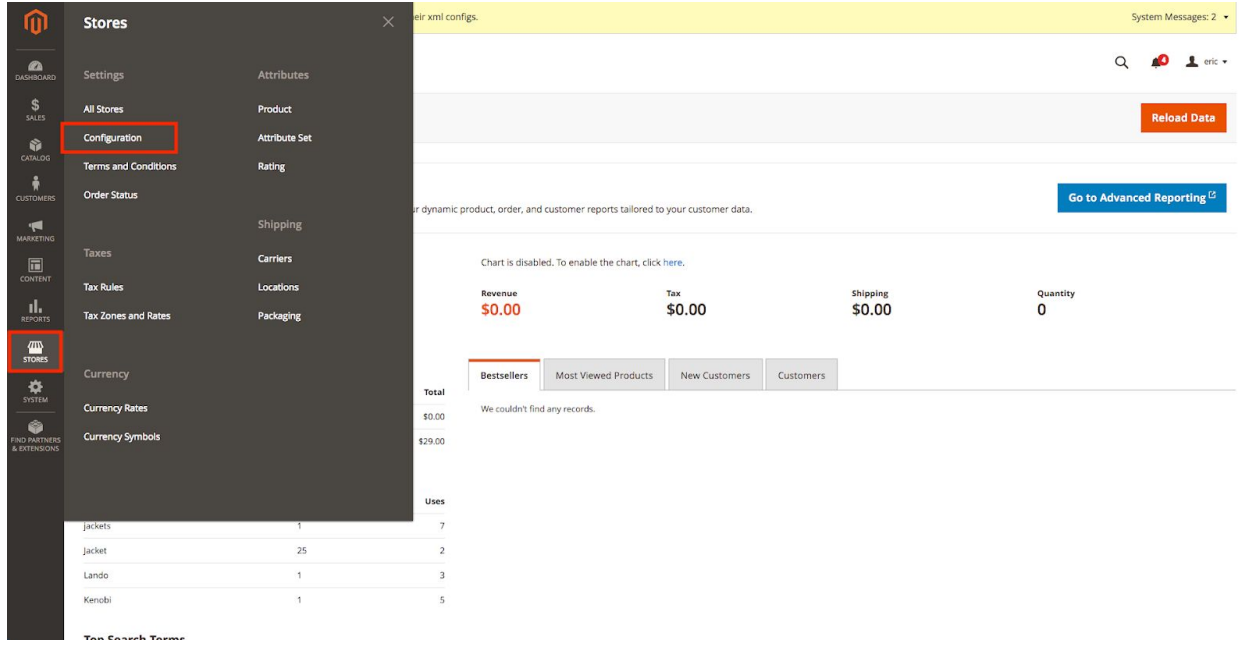

After navigating to **Configuration**, you will see the following screen:

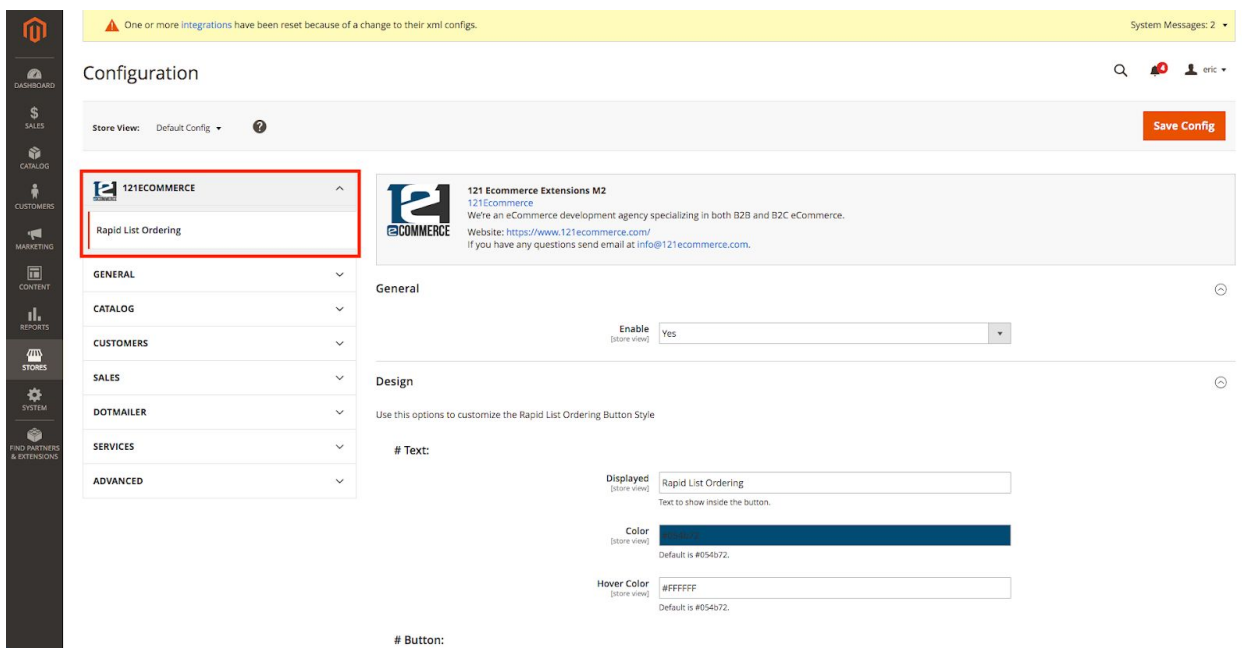

Make sure to select **Rapid List Ordering** in order to continue. Next, we will discuss every part of this screen in detail, to help you understand your options for customizing and modifying the functionality of Rapid List Ordering.

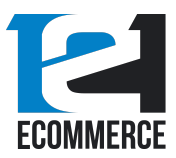

### Before We Begin – A Note On Cache Management

While configuring and modifying the Rapid List Ordering extension, it will be necessary to flush the cache of your Magento site cache after each change. You will see the following message when you change a setting on the Rapid List Ordering extension:

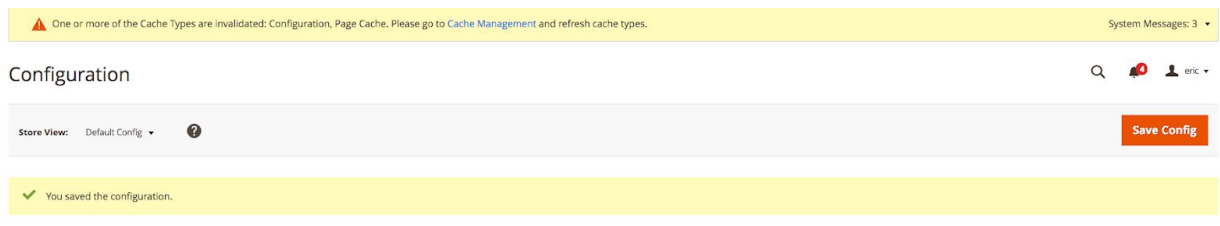

When you see this, simply click the **Cache Management** hyperlink to go to the Magento cache management screen. Then, press the orange **Flush Magento Cache** button, as seen below.

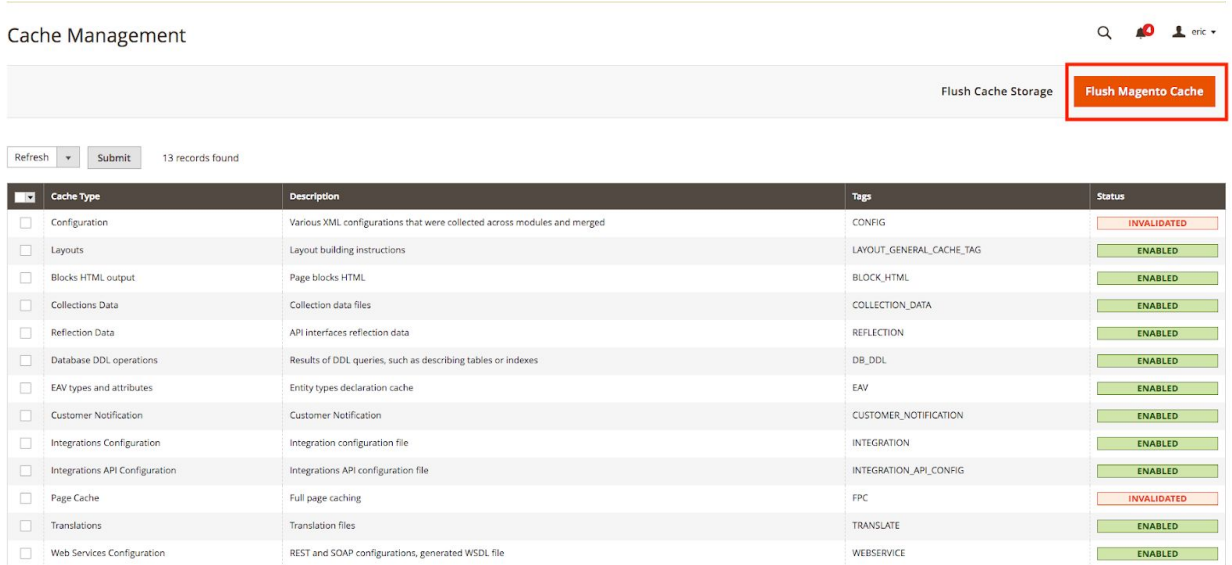

After you have done this, your Magento cash will be flushed, and the new configuration settings will be updated on the Rapid List Ordering extension.

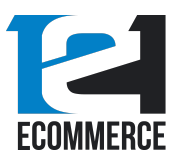

### **General**

The **General** option is self-explanatory. In this view, you will be able to **Enable** and **Disable** the Rapid List Ordering extension, by selecting either **Yes** or **No** on the drop-down menu.

Selecting **Yes** will activate the extension. Selection **No** will deactivate the extension.

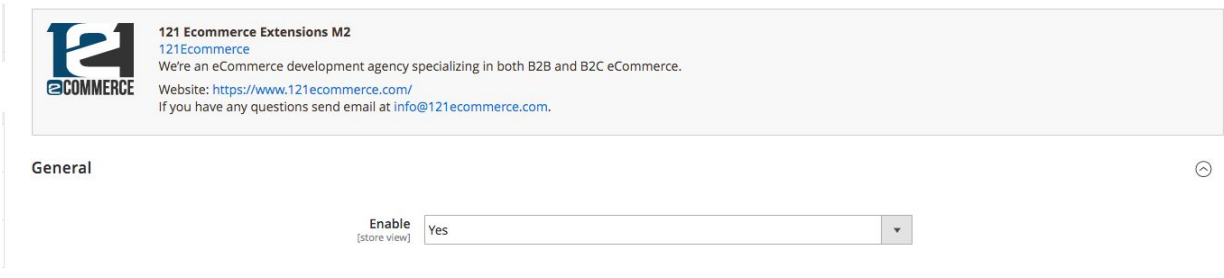

### Design

The next element of the Rapid List Ordering extension is **Design**. This section allows you to customize the design, text, color, and other elements of the extension, to ensure it fits your Magento installation.

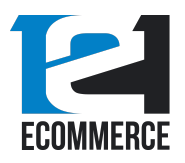

 $\odot$ 

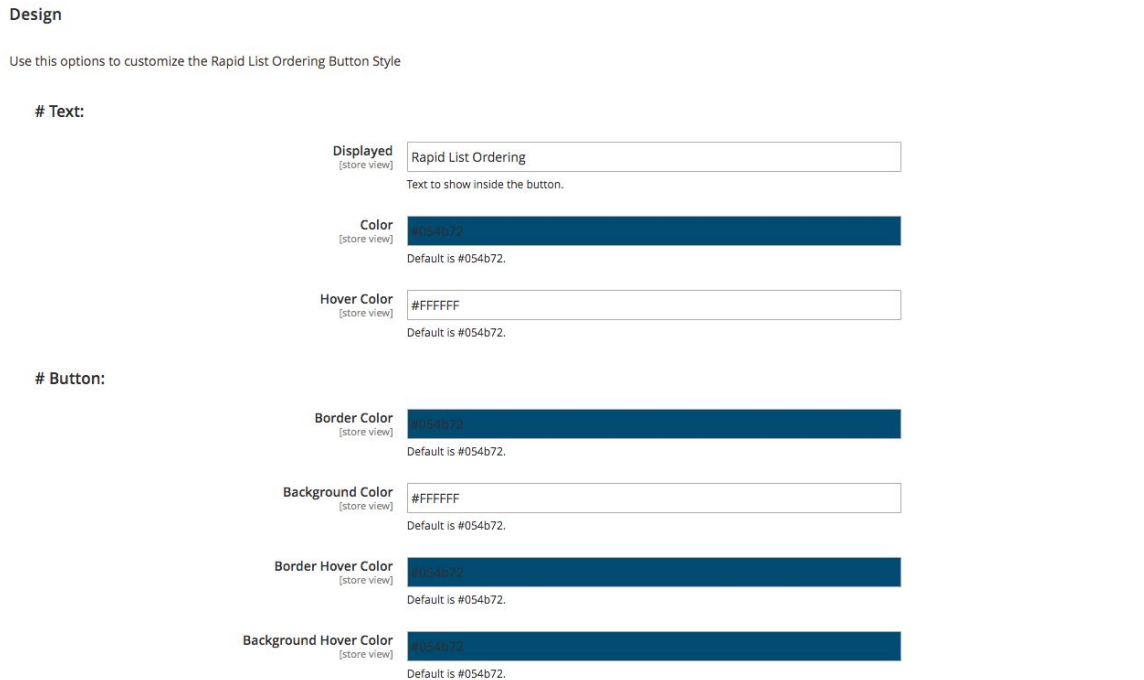

# Text:

This section allows you to modify the **text color** and **hover color** of the Rapid List Ordering Extension, as well as the text that is **Displayed** when the extension is activated. The default color for both values is **#054b72.**

# Text:

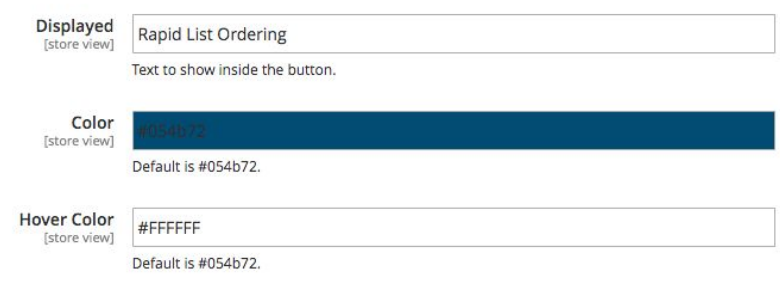

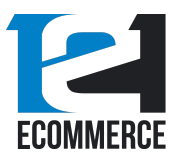

 $\#$ 

With the default settings, the button for the Rapid List Ordering extension looks like this:

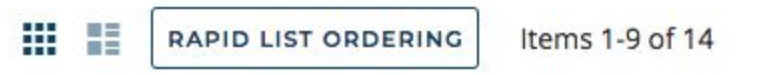

However, by changing the fields in the Rapid List Ordering configuration section, you can modify its functionality.

You may modify the color by entering your own hex values, or using the built-in color picker, as seen below:

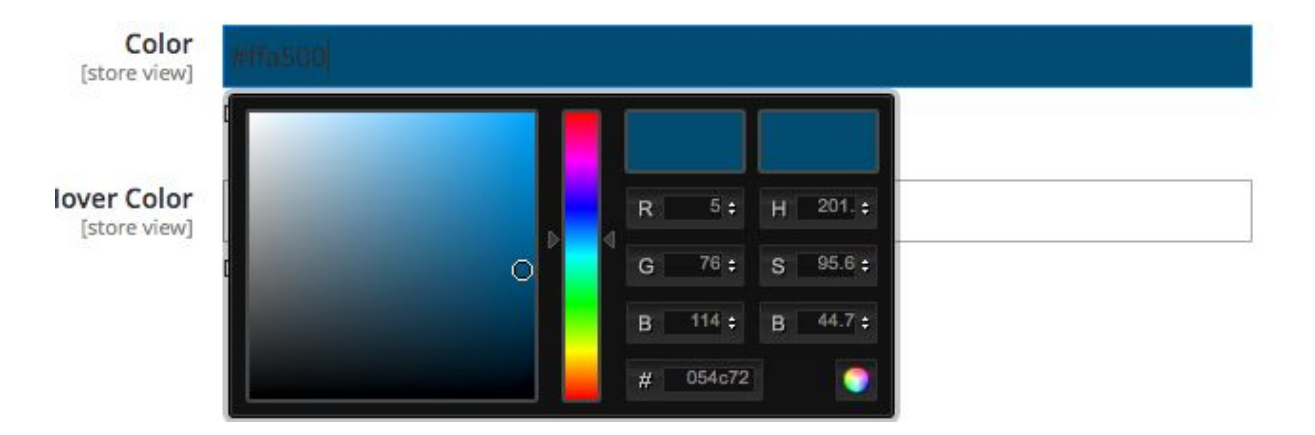

Here, we have changed the configuration settings of the Rapid List Ordering extension to the following:

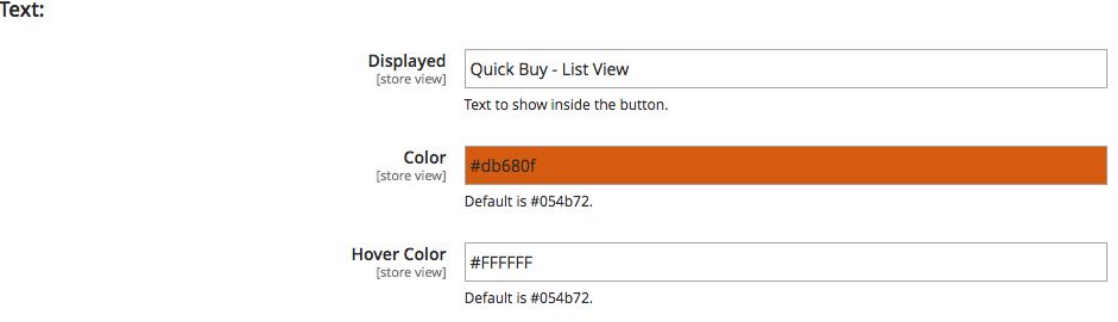

After changing the settings of the Rapid List Ordering extension, you must press the **Save Config** button to ensure that your changes are saved.

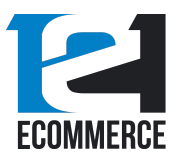

Store View: Default Config  $\star$  $\bullet$ You saved the configuration. 121ECOMMERCE  $\lambda$ 2 121 Ecommerce Extensions M2 121Ecommerce<br>We're an eCommerce development agency specializing in both B2B and B2C eCommerce. **ECOMMERCE** Website: https://www.121ecommerce.com/<br>
If you have any questions send email at info@121ecommerce.com/<br>
If you have any questions send email at info@121ecommerce.com. Rapid List Ordering GENERAL  $\checkmark$ General  $\odot$ CATALOG  $\checkmark$  $\begin{tabular}{l|c} \bf{Enable} \\ \hline \end{tabular} \begin{tabular}{c} \bf \end{tabular} \begin{tabular}{c} \bf \end{tabular} \begin{tabular}{c} \bf \end{tabular} \begin{tabular}{c} \bf \end{tabular} \end{tabular} \begin{tabular}{c} \bf \end{tabular} \begin{tabular}{c} \bf \end{tabular} \begin{tabular}{c} \bf \end{tabular} \begin{tabular}{c} \bf \end{tabular} \begin{tabular}{c} \bf \end{tabular} \begin{tabular}{c} \bf \end{tabular} \begin{tabular}{c} \bf \end{tabular} \begin{tabular}{c} \bf \end{$  $\blacktriangledown$ CUSTOMERS  $\checkmark$ SALES  $\checkmark$ Design  $_{\odot}$ **DOTMAILER**  $\check{~}$ Use this options to customize the Rapid List Ordering Button Style **SERVICES**  $\checkmark$  $\#$  Text: ADVANCED  $\vee$ Displayed<br>
Store view Quick Buy - List View Text to show inside the button

The result of our change is the following button on the Magento storefront:

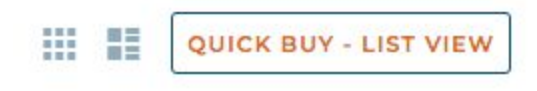

As you can see, the text on the button has changed, as has the color of the text.

# Button

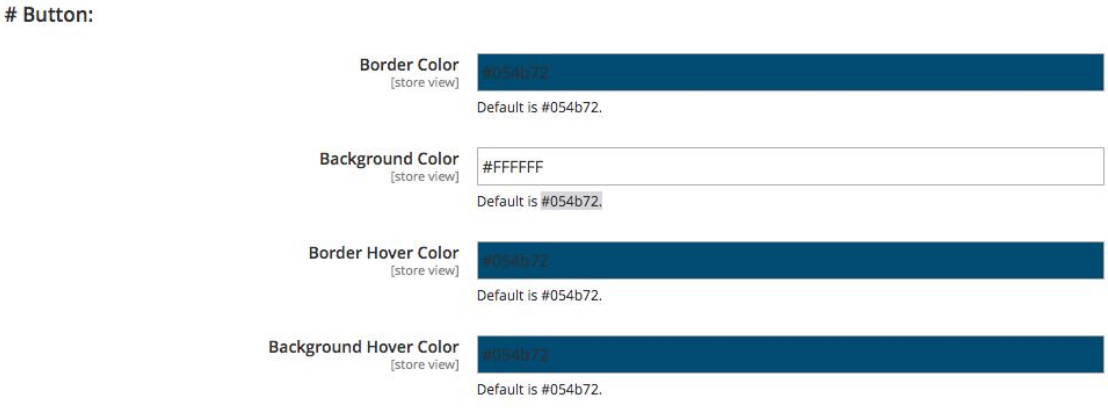

In this area of the extension, you can customize the color of the Rapid List Ordering button, as desired. You can customize the:

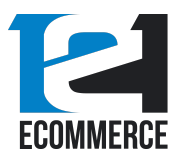

**● Border color**

# Button:

- **● Background color**
- **● Border hover color** (the color of the border when the mouse is hovered)
- **● Background hover color** (the color of the background when the mouse is hovered)

Again, by default, the colors will be set to #054b72. And, as shown in the **# Text** section, you can input your own hex values, or use a built-in color picker to modify the color of the button.

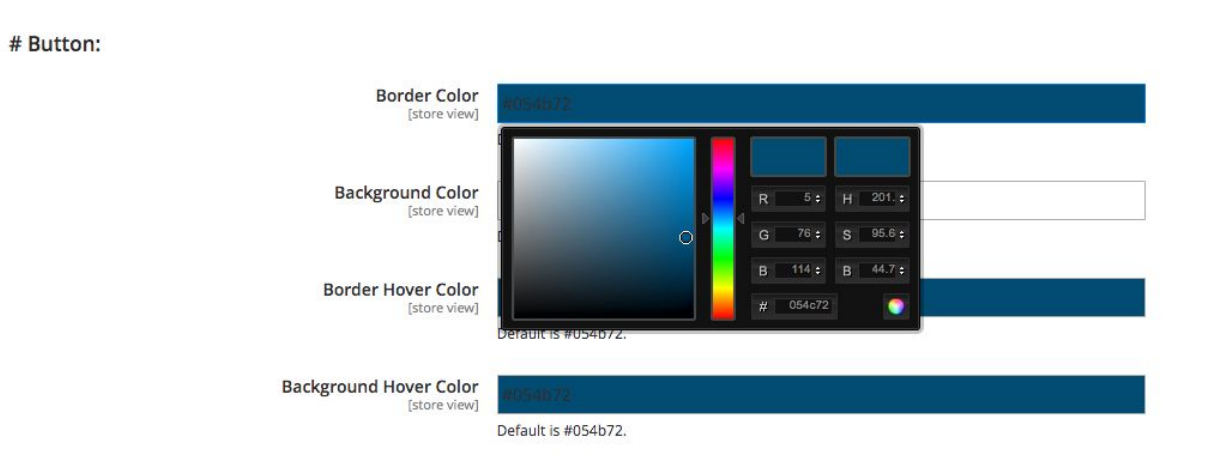

We have changed the color values to the following:

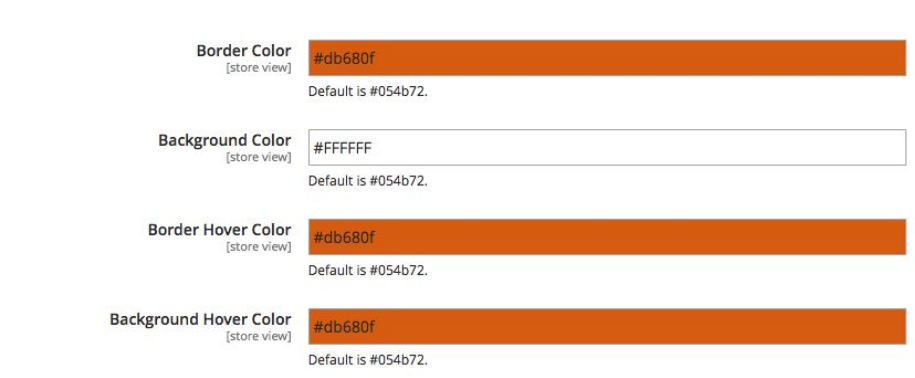

The result of this, once the cache is flushed, is the following button on the Magento storefront:

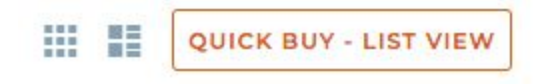

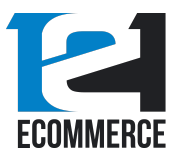

When hovered with the mouse, this shows as:

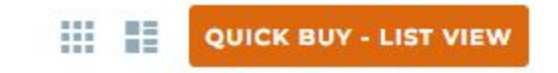

By modifying the color and text of the Rapid List Ordering button using these settings, you can quickly and easily integrate it into the overall theme of your Magento store.

# **Settings**

This is where the bulk of the functionality of the Rapid List Ordering extension can be controlled, such as the Automatic Add To Cart feature, and other functional elements like the number of items to load on each page. Let's discuss each part of Settings configuration in detail now.

### Automatic add to cart

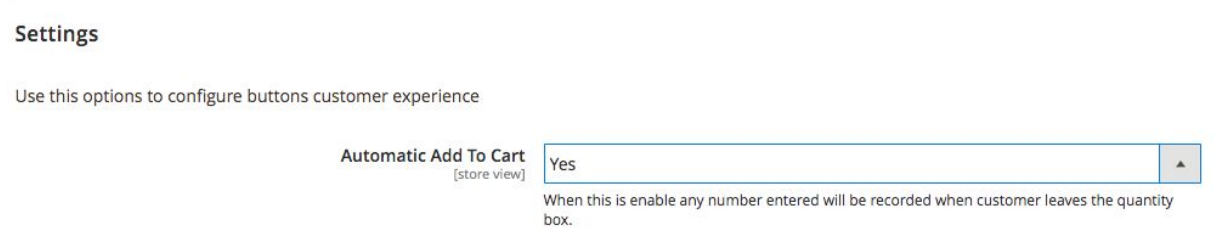

This feature makes it easier for buyers to purchase multiple items at once, without having to confirm each individual addition to their cart.

When this setting is enabled, any number entered into the text field of the Rapid List Ordering menu will be recorded and added to the cart as soon as the user leaves the text field.

Here's an example. Automatic Add To Cart is enabled. When we go to the Magento store, we open the Rapid List Ordering menu, and then simply enter a quantity – say, 22 – into the text field next to the item we want to buy.

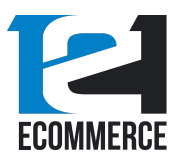

# Jackets

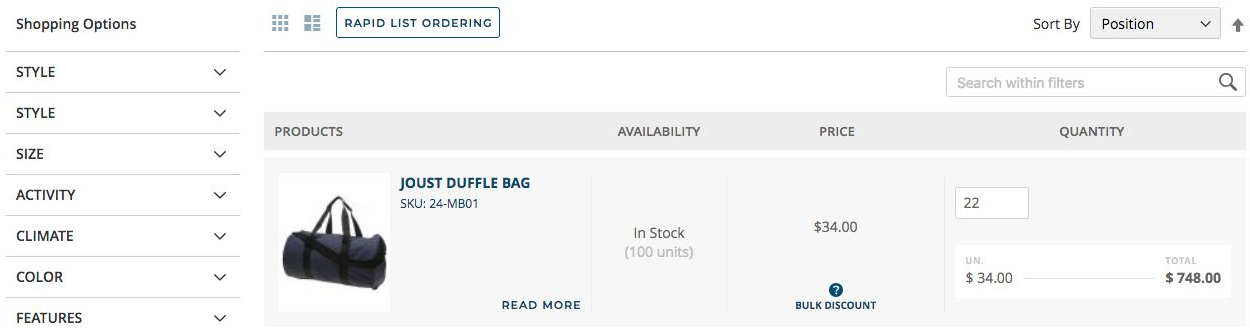

Then, as soon as we click elsewhere on the window, or use the TAB button to change text fields, these items are added to the cart, with no further clicks required.

To disable this functionality, simple change the **Yes** to **No** on the drop-down menu.

#### **Settings**

Use this options to configure buttons customer experience

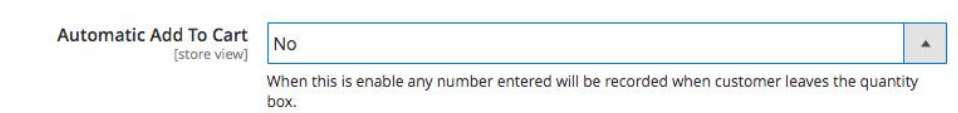

When you disable Automatic Add To Cart, each individual item will have a quantity selector added, as well as an **ADD TO CART** button, as seen below.

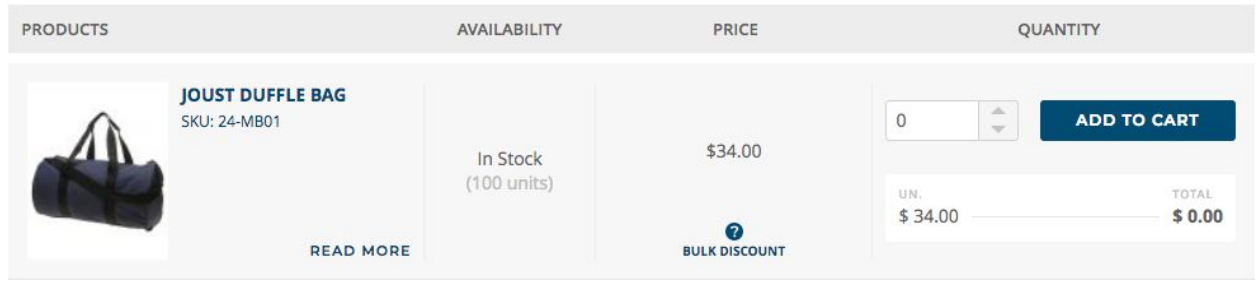

These items will not be added to the shopper's cart until they click the **ADD TO CART** button. You can toggle between Automatic Add To Cart and manual mode simply by changing the setting, whenever you like.

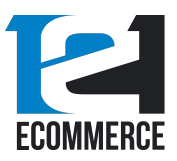

### # Clear Section Button

This section of the configuration menu allows you to control the behavior of the Clear Section button, which is an optional feature you can use with Rapid List Ordering.

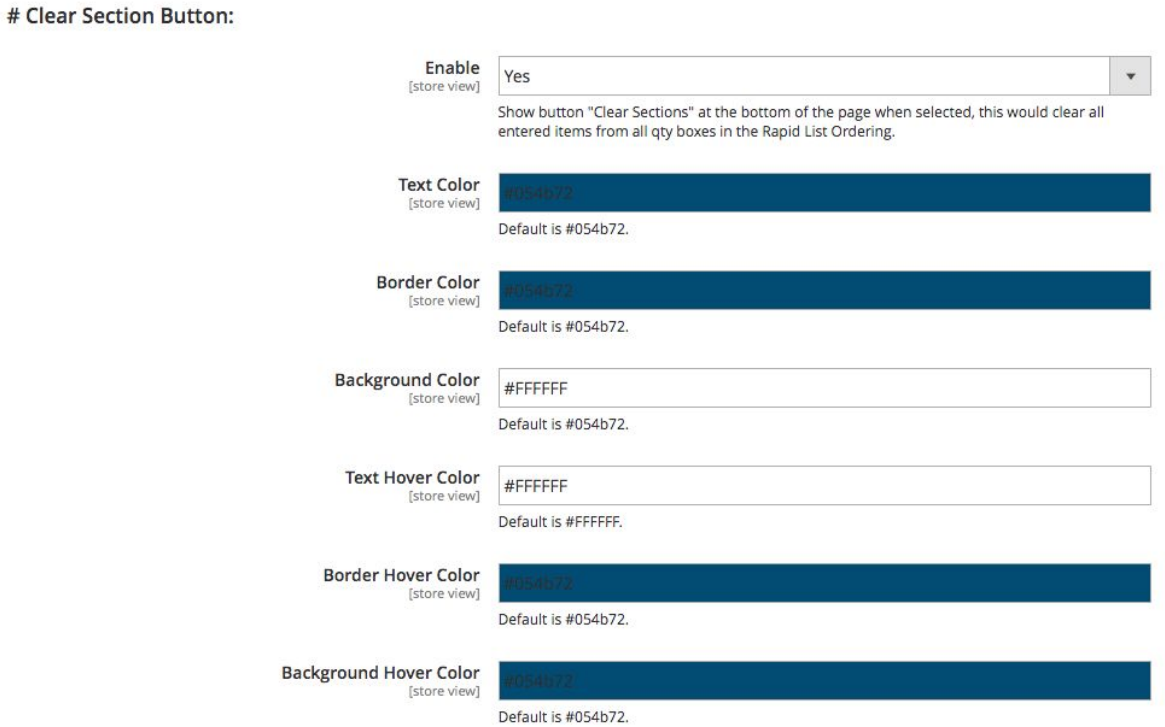

#### **Enable** allows you to toggle the functionality of this button on and off.

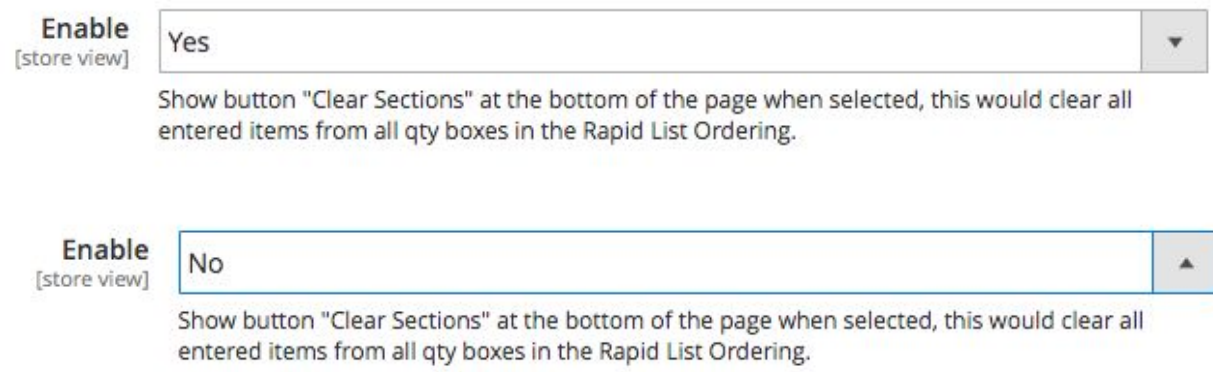

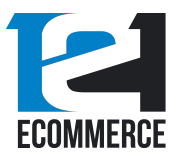

When **Enable** is set to **Yes,** the button appears at the bottom of the Rapid List Ordering menu view, and allows users to clear all of their selections, as seen in this screenshot.

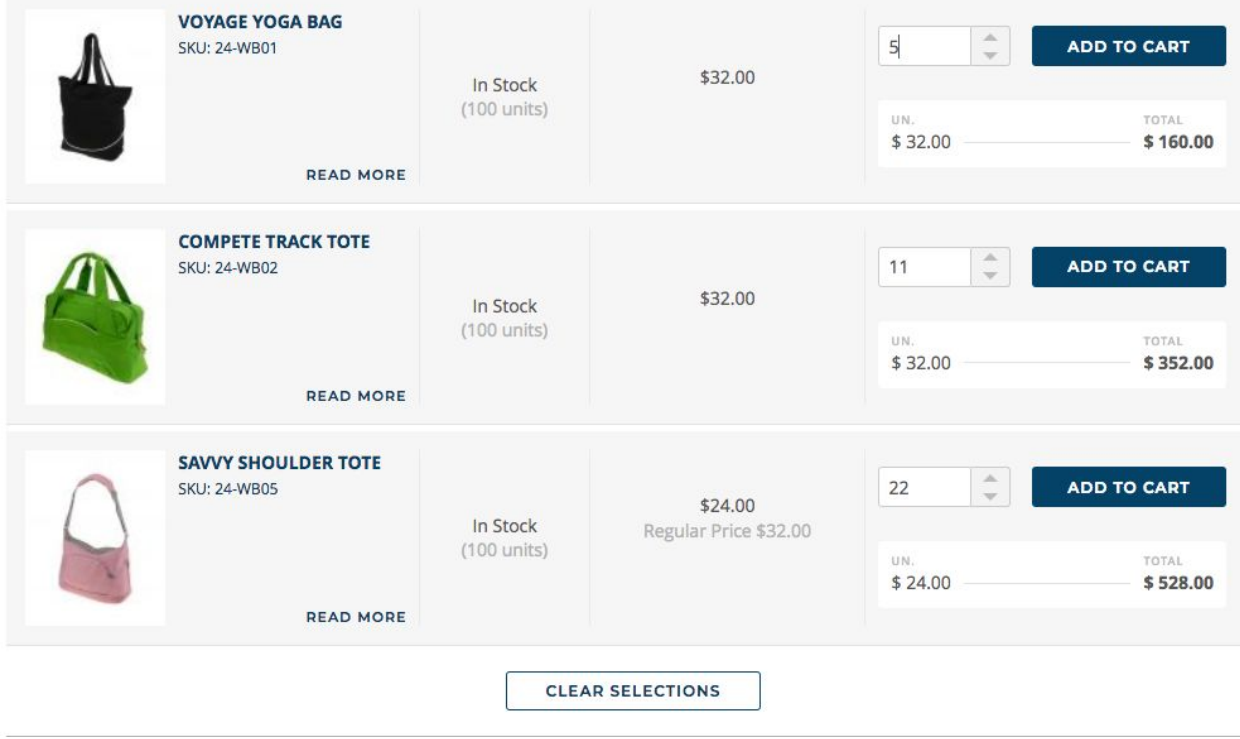

After clicking **CLEAR SELECTIONS**, all text inputs in the Rapid List Ordering menu will be deleted, as seen below.

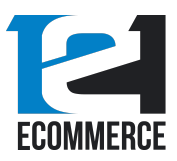

# Rapid List Ordering

User Guide

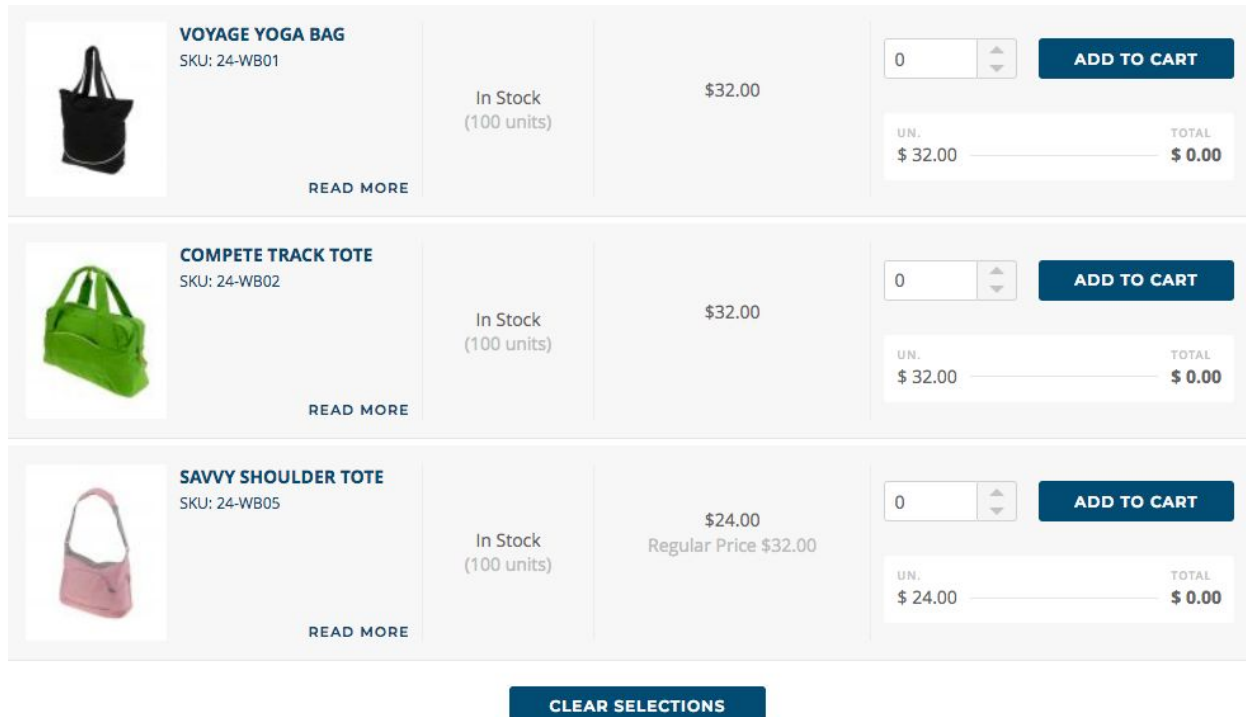

If **Enable** is set to **No**, there will be no **CLEAR SELECTIONS** button on the Rapid List Ordering interface.

As with the main Rapid List Ordering button, the color and style of the Clear Selections button can be changed. You can change the color of the:

- Text
- Border
- Background
- Text hover
- Border hover
- Background hover

This ensures you can match Rapid List Ordering to your Magento theme, and integrate it into your User Interface quickly and easily.

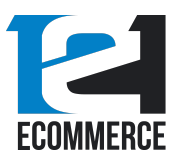

## # Add Selected Items To Cart Button

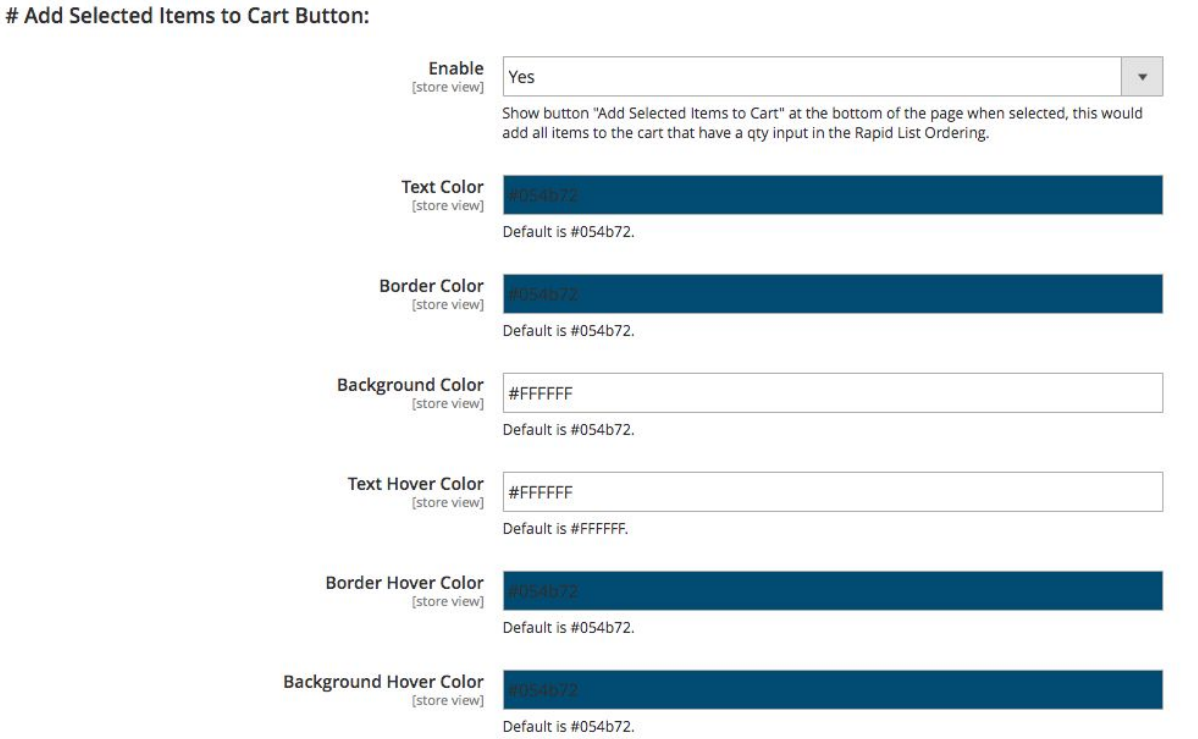

This button allows a user to add all items that have a quantity input to their cart at once. This is a handy feature that makes it easier for users to shop for bulk items.

**Enable** allows you to choose whether or not to use this feature. When set to **Yes**, this will activate the Add Selected Items To Cart button. When it's set to **No**, this functionality will be deactivated.

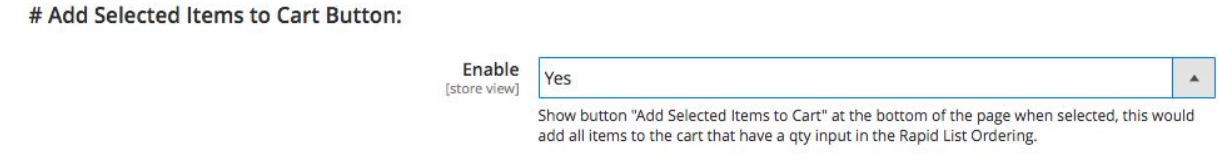

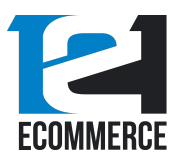

# Add Selected Items to Cart Button:

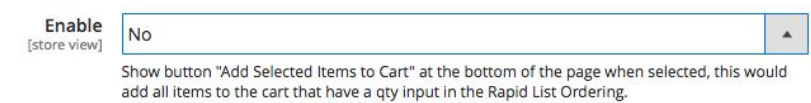

#### When the Add Selected Items To Cart Button is **Enabled**, it looks like this:

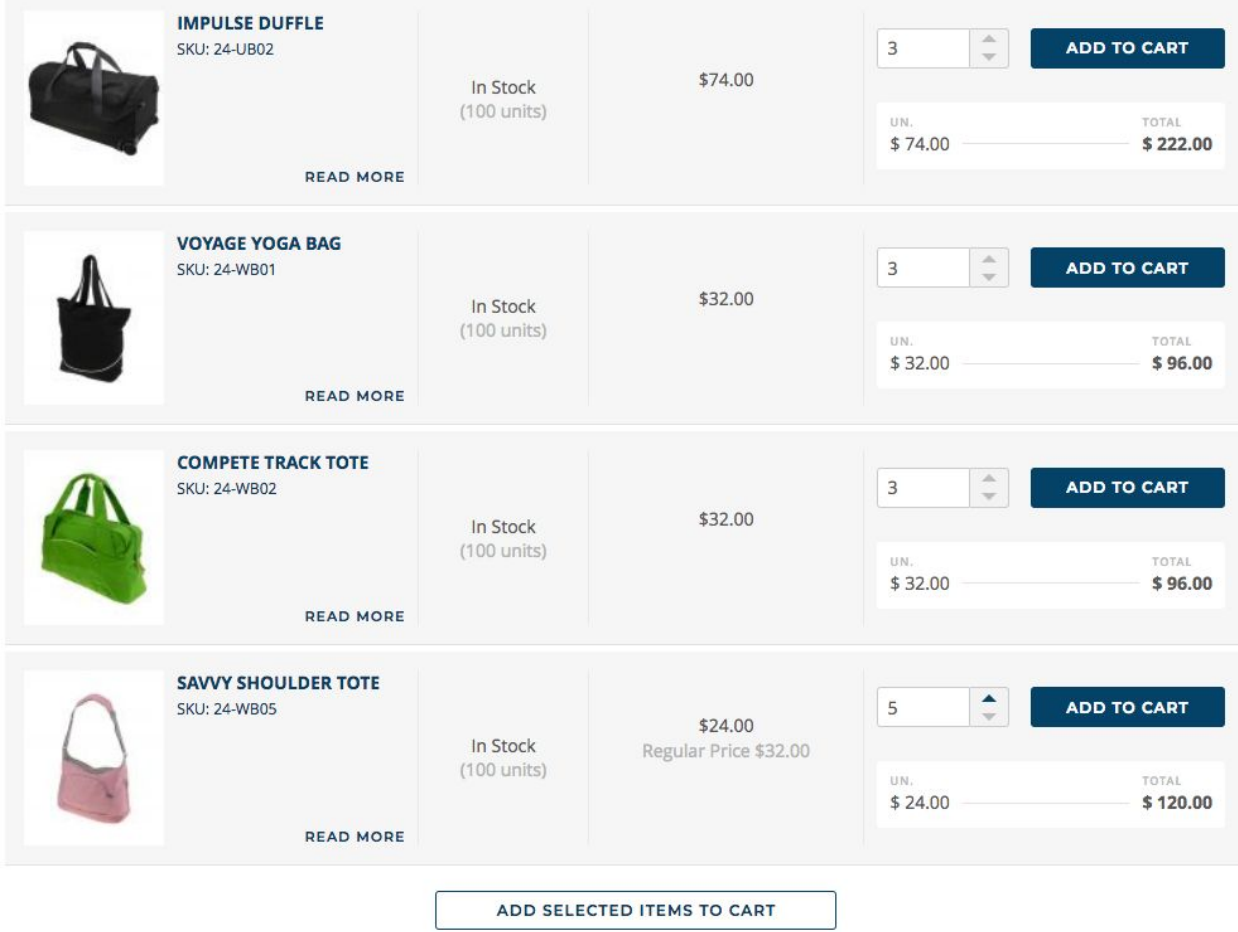

Rather than adding each item individually with the **ADD TO CART** button on the right, shoppers can simply press **ADD SELECTED ITEMS TO CART**. Then, all of these items will be added directly to their shopping cart.

Just like every other button in the Rapid List Ordering extension, you can modify the color and style of this button. The following colors can be changed:

- Text
- Border

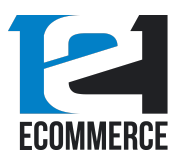

- Background
- Text hover
- Border hover
- Background hover

#### **A note about the Add Selected Items To Cart and Clear Selections features**

If you wish to use the Add Selected Items to Cart and Clear Sections buttons with Rapid List Ordering, **you must disable the Automatic Add To Cart feature**.

The Automatic Add To Cart feature is not compatible with the Add Selected Item to Cart or Clear Section buttons. If Automatic Add To Cart is **Enabled**, these buttons will be **disabled automatically**.

This is because, due to the design of the Automatic Add To Cart feature, these other features are redundant.

When using the Automatic Add To Cart feature, all items are added to the shopping cart immediately after a quantity is entered and confirmed. This means there is no need for the user to clear their selections, or add all of their items to their cart at once.

#### # Grid

This feature allows you to set how many products will appear in the Rapid List Ordering view by default. It's set to 10, but you can choose how many products you will display.

This allows you to display the proper amount of products per page, based on your page loading times, Magento resources, and more.

# Grid:

Products per Page on Rapid List Ordering Default Value [store view]